The link is:

https://app.doj.mt.gov/apps/HB590/

This tool will create a PDF report for your records.

This tool will submit the report to the MT Dept of Justice.

If you use this tool you do not need to submit the reports quarterly as the MT DOJ already has them.

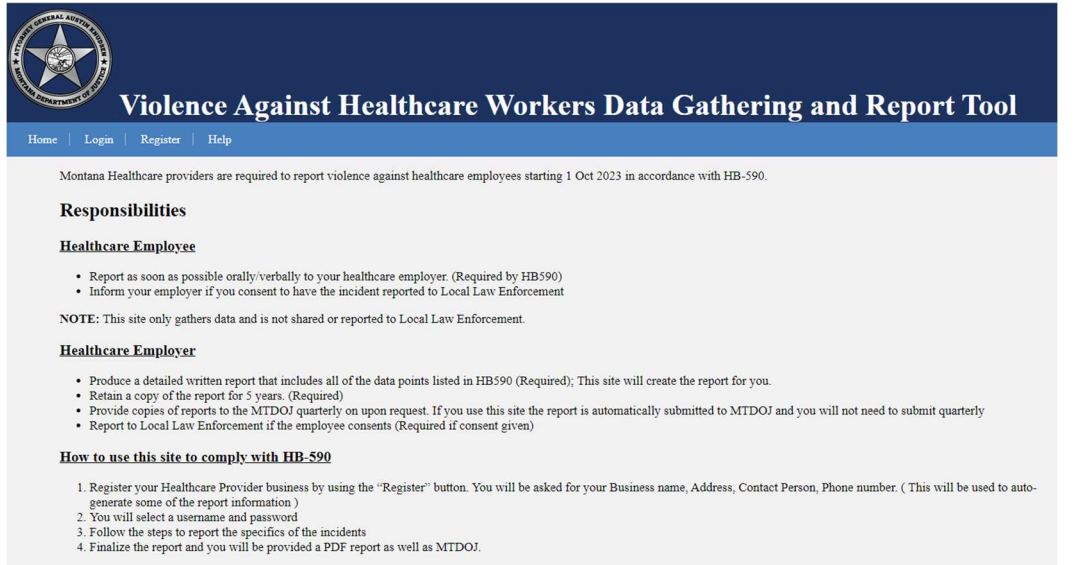

For more information click the HELP above

Register your Health Care Facility by Filling in the Form and Submit

#### Account registration for healthcare provider employers

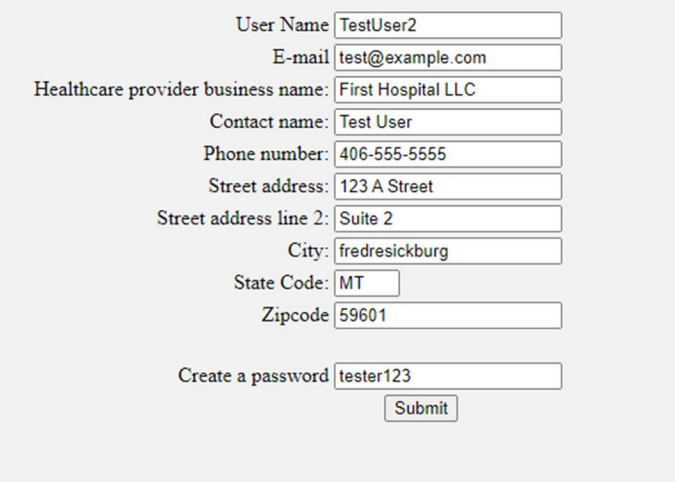

Remember your Password!

After you click Submit you will see the following information. Click login to submit a report.

#### Account registration for healthcare provider employers

Thank you for regisering your account.

You may now login with your username: TestUser4 to submit HB590 reports.

The Login Screen

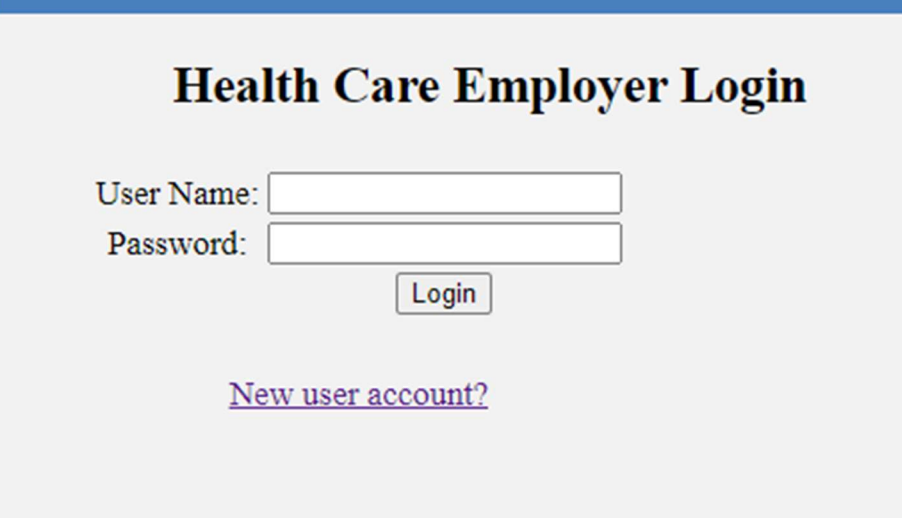

Once Logged in you will see the following information. Please enter all Required Data and as much optional information as possible.

There are 6 tabs of information. You can click the "Next" Button or Click on the tabs.

1. Incident Information

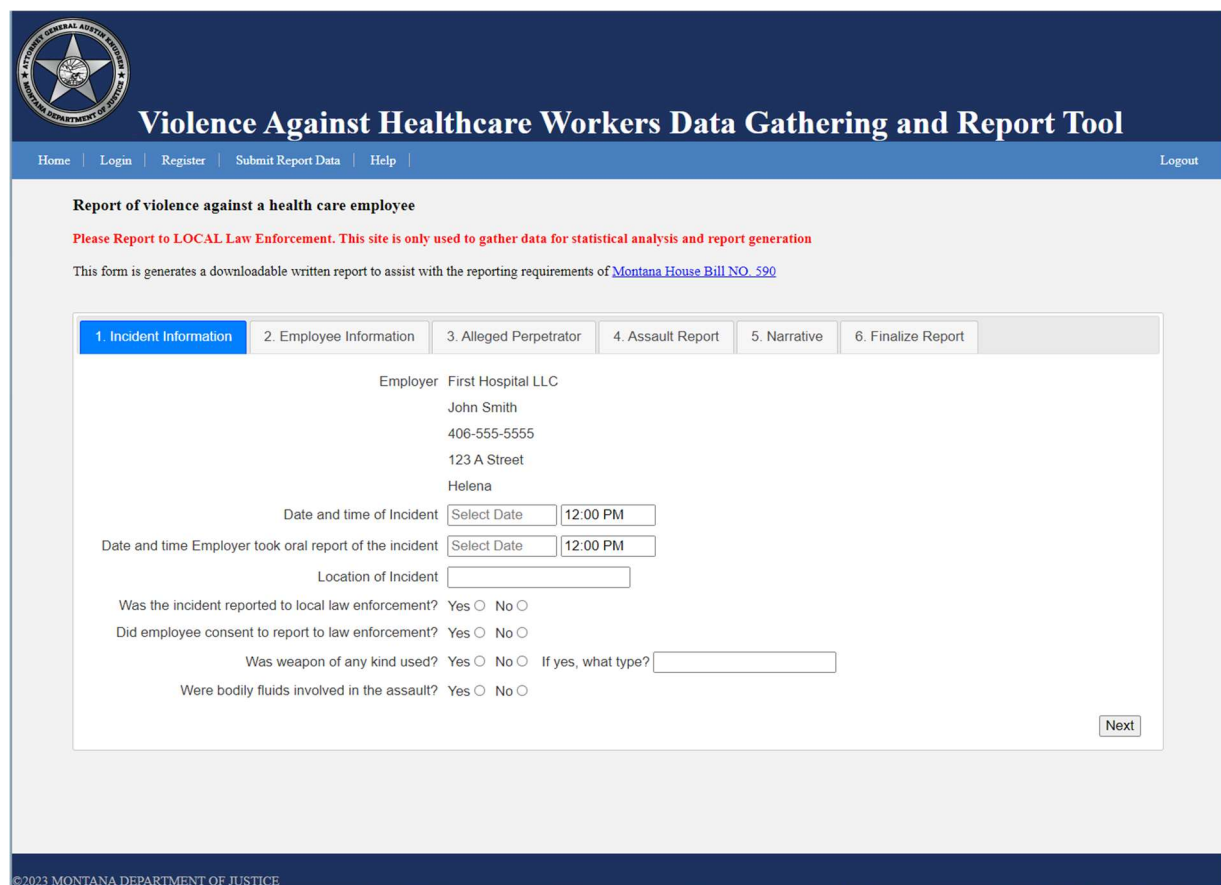

2. Employee Information

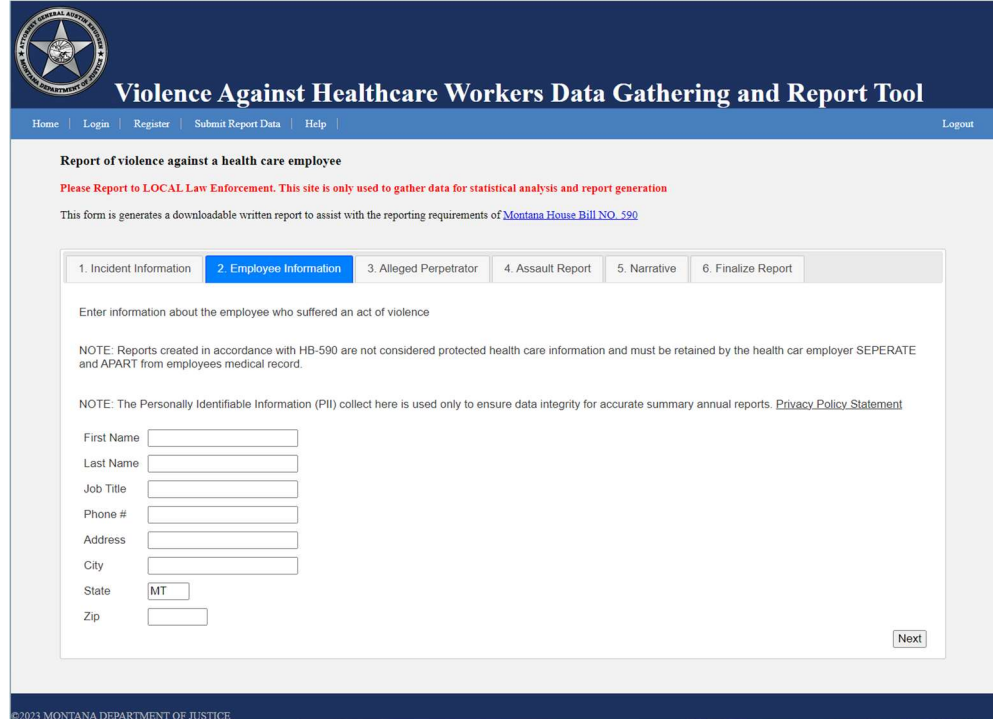

#### 3. Alleged Perpetrator Information

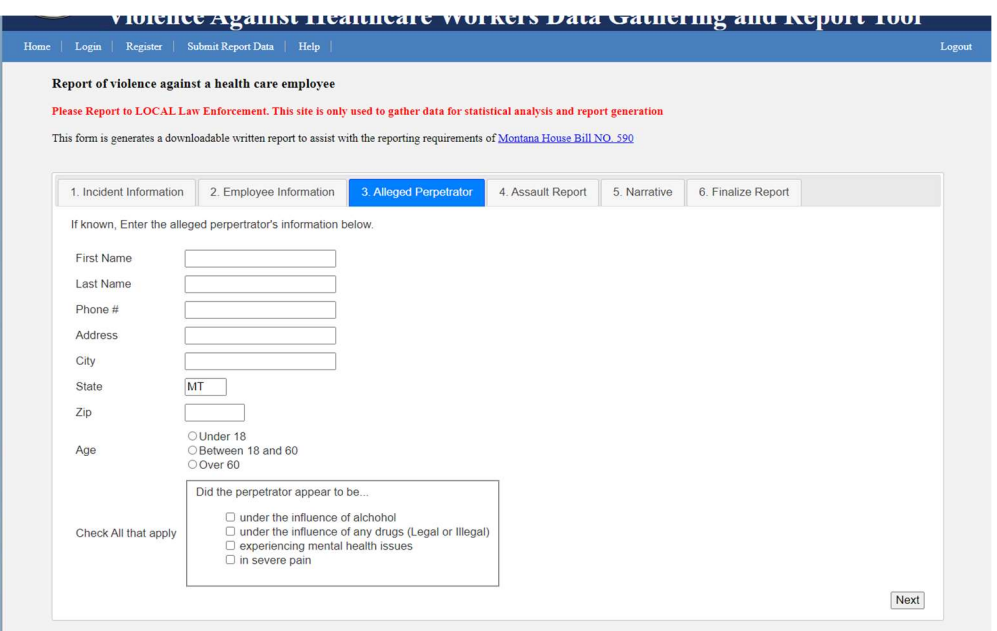

4. Assault Report Information

Use the drop down menus to record injuries.

If there are fractures please record in the Fracture Bone section.

Clarify any injuries in the comments section as needed.

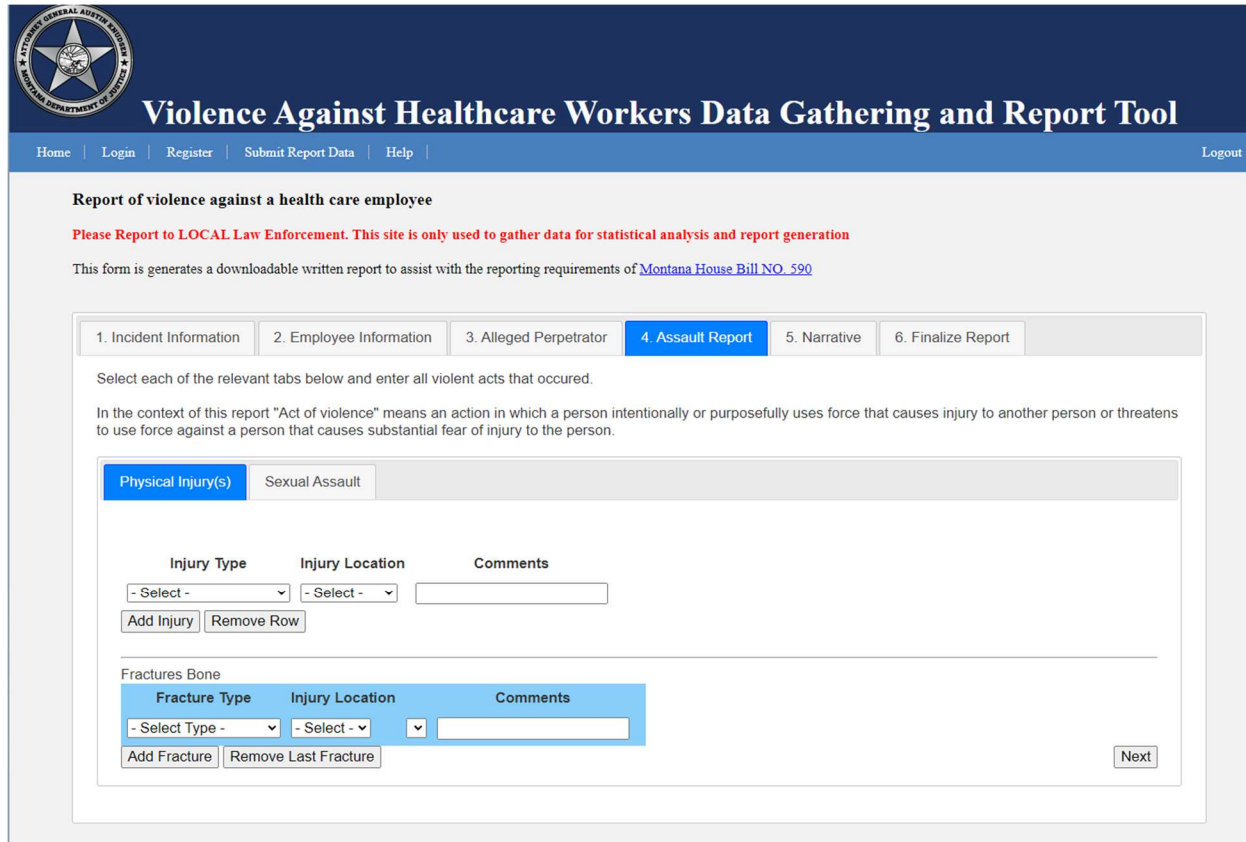

There is a secondary tab for Sexual Assault reporting.

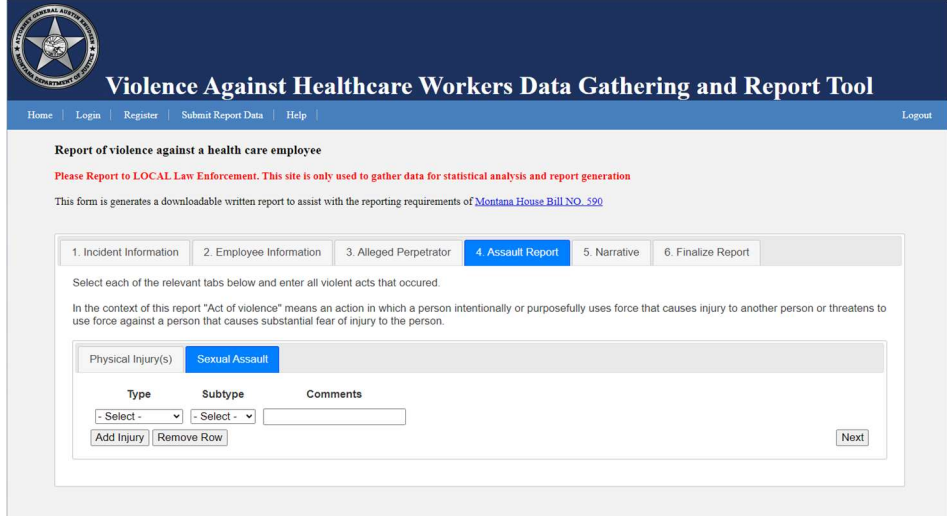

5. This is where you should enter a Narrative description of the incident.

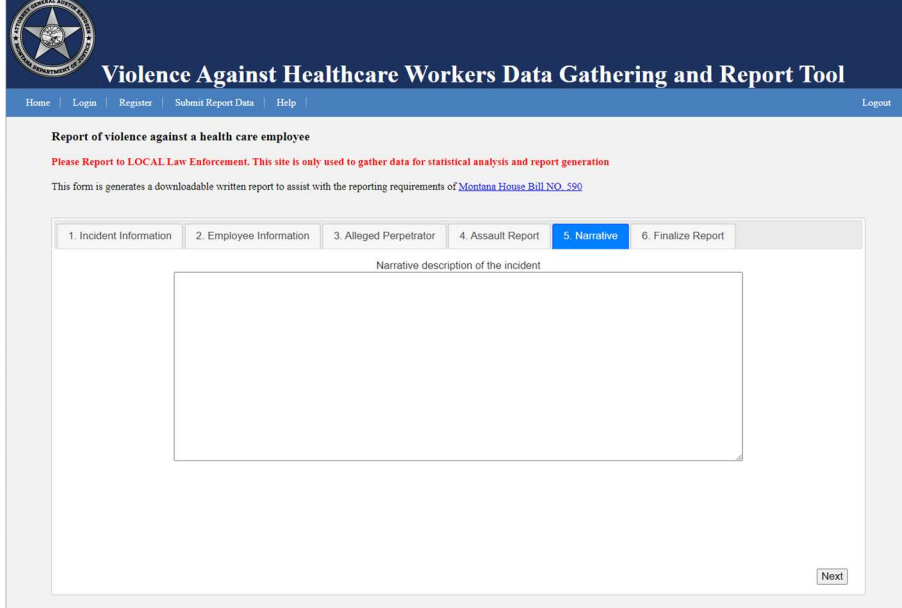

6. Enter the name of the person who prepared this report Click the box certifying it is correct to the best of your knowledge Click Submit.

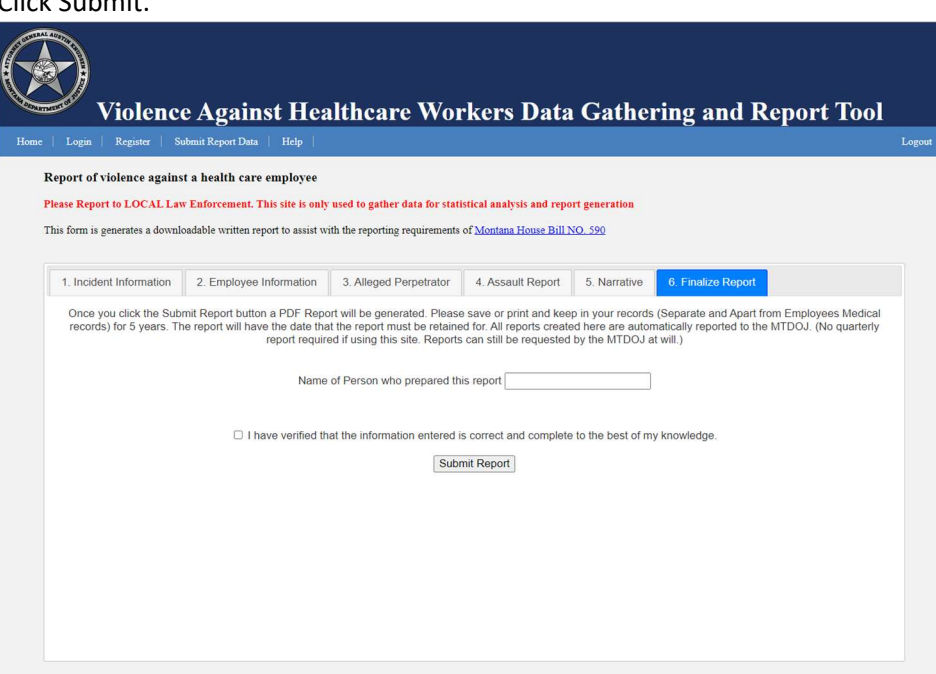

A PDF report will be generated for you.

Please Save and File( electronically or paper ) as per your policies.

The report will have the retention dates provided.